## A Smartboard Sharing használata

# **Smartboard Sharing**

A Smartboard Sharing használata lehetővé teszi, hogy:

- 1. Mobil telefonodról bármikor elérd a projekthez rendelt tartalmakat.
- 2. Könnyen, gyorsan tölthess fel új tartalmat, vagy cserélhesd le egyegy okostábla tartalmát számítógép (MaxWhere) használat nélkül
- 3. A MaxWhere terekben elhelyezett MyBoard típusú kontroll panelen megjeleníthesd saját projektjeidet, majd a projekt nevére kattintva az okostáblákban pillanatok alatt a megfelelő tartalmak jelenhessenek meg.

## Ird be a böngésződbe az **sbsharing.com** címet, és készíts egy felhasználói fiókot a "Create account" gombra kattintva.

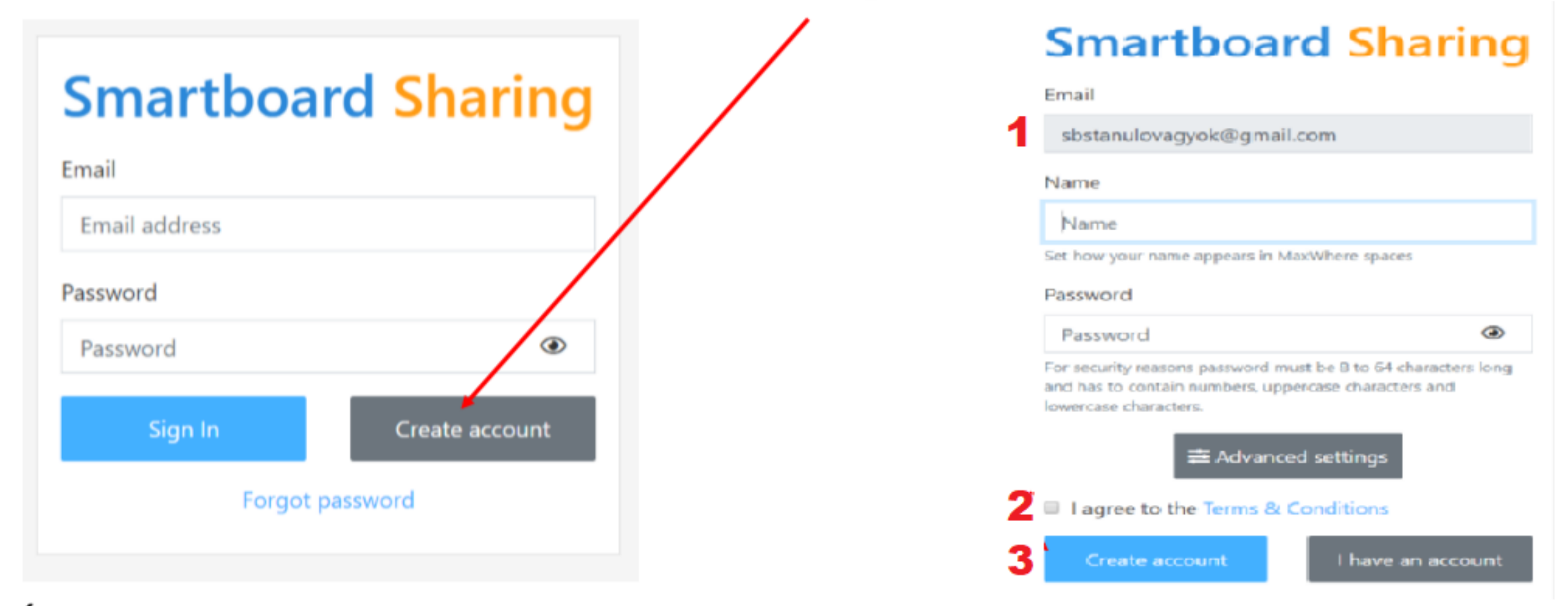

Ird be az email címed (1), pipáld ki a négyzetet (2) majd kattints a "Create account" gombra (3).

## **Smartboard Sharing**

Thank you! We've sent you an e-mail  $\times$ with instructions on how to complete the sign-up process and access your account.

Miután ezt megtetted, a rendszer küld neked egy emailt.

## **Welcome to**

#### **Smartboard Sharing**

Someone has entered this e-mail address to register at sbsharing.com. If this was you, please click the link below to setup your account:

#### **CLICK HERE**

If this wasn't you, it's safe to disregard this message. We look forward to welcoming you among our users!

Lépj be az email fiókodba, nyisd meg a Smartboard Sharing által küldött emailt, és nyomd meg a "click here" gombot.

### A sikeres regisztrációd után, jelentkezz be.

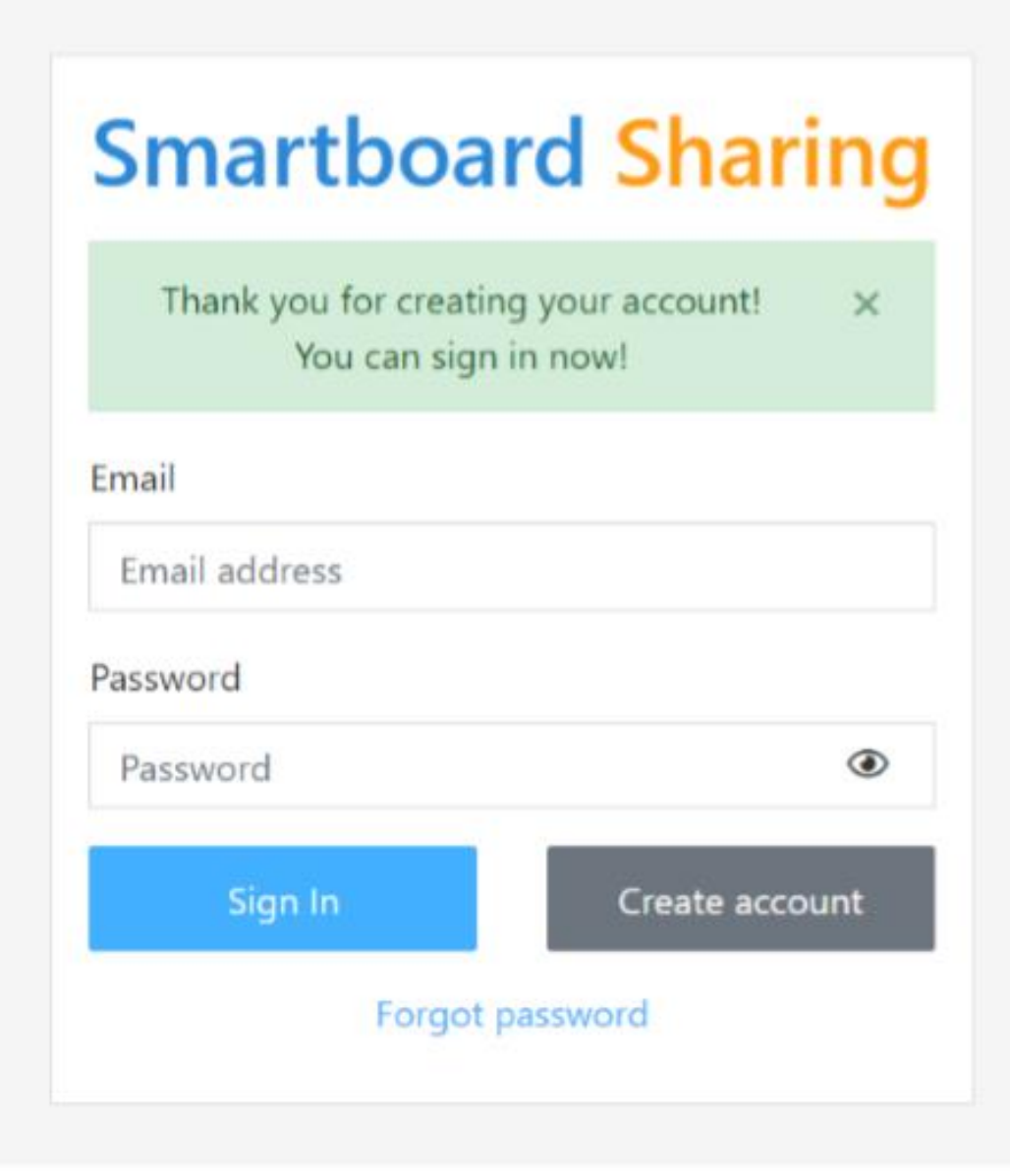

#### **Smartboard Sharing**

1. Válaszd a List Projectgombot LIST PROJECTS

**CREATE PROJECT JOIN SPACES** 

2. Majd a MyBoards feliratot

3. Kattints a List gombra

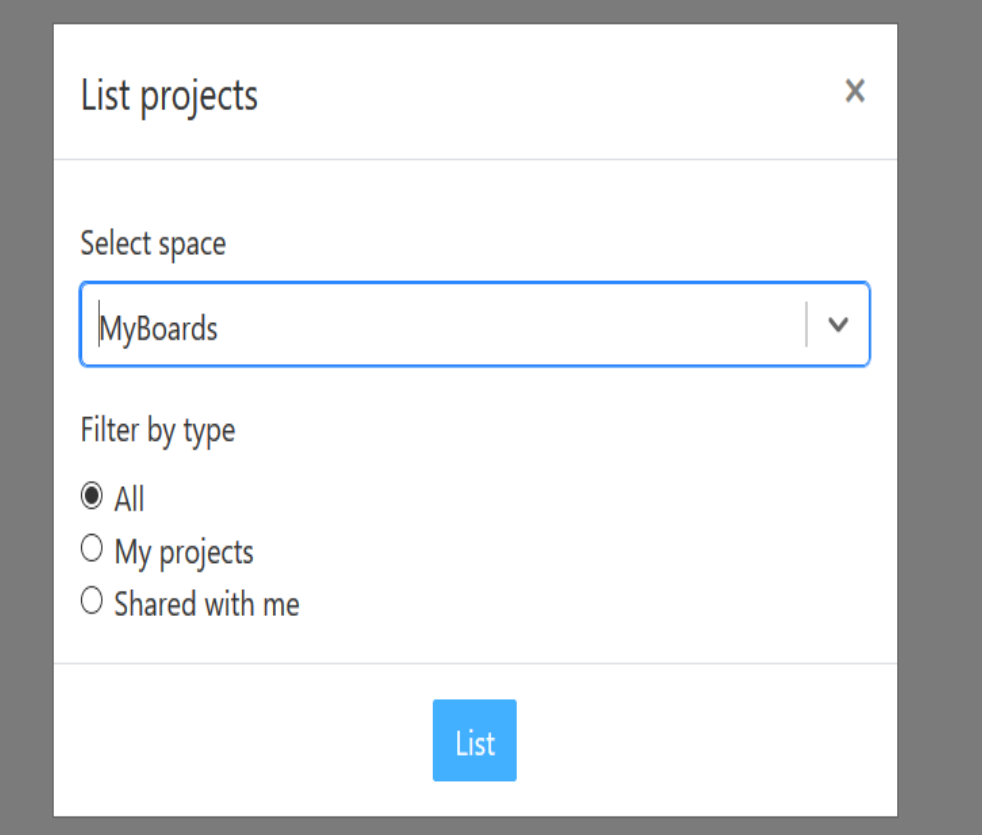

## Új projekt létrehozásához Kattints a Sreate Project gombra

### Add meg a project címét

Majd kattints a Create gombra

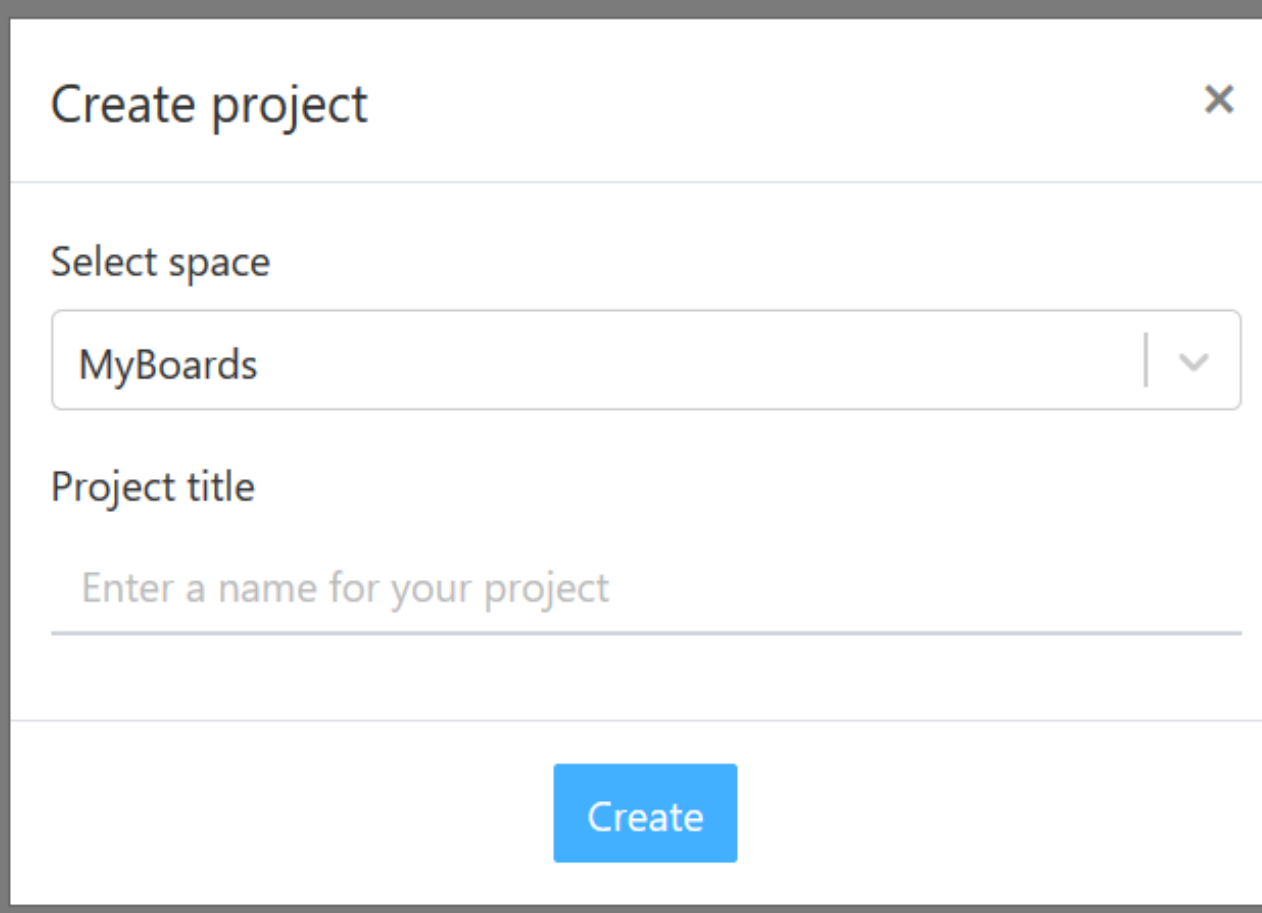

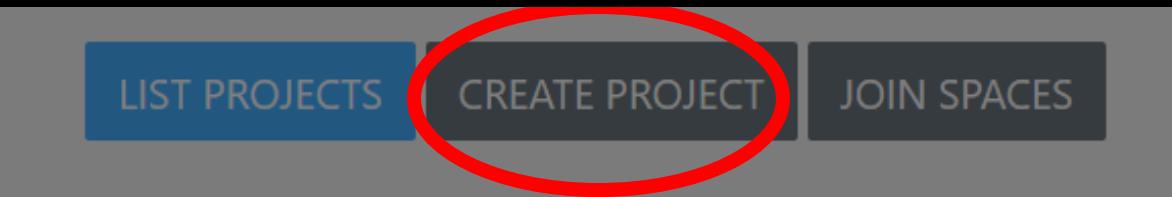

**Smartboard Sharing** 

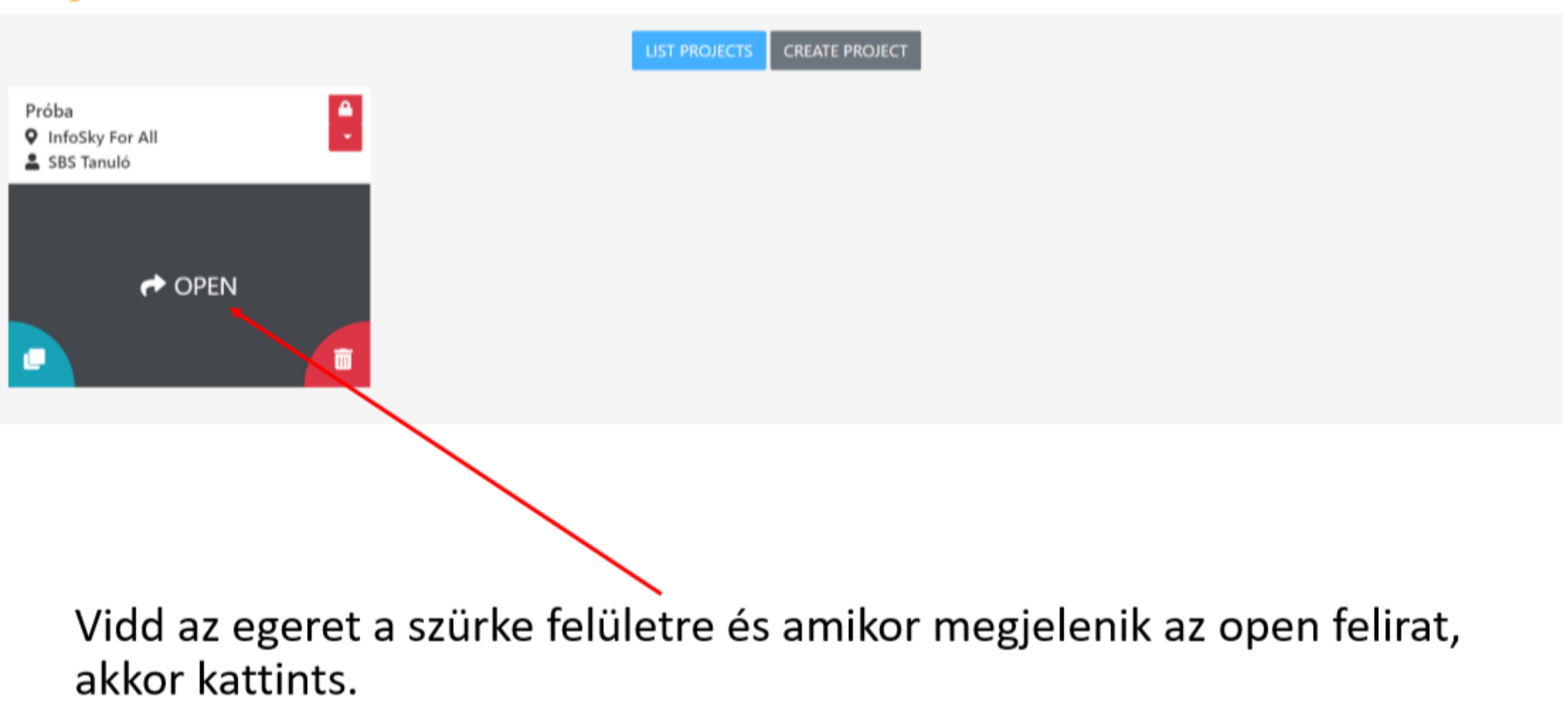

A projekt megnyitásakor annyi okostáblát találsz, amennyit az a MaxWhere tér is tartalmaz amelyben létrehoztad a projektedet. A smartboardok számozása abban is segít neked, hogy tudd, melyik táblába fog betöltődni az általad kiválasztott tartalom a MaxWhereben.

Például az itt 1-es számmal jelölt okostábla a MaxWhereben is az 1-es számmal jelölt smartboardon fog megjelenni.

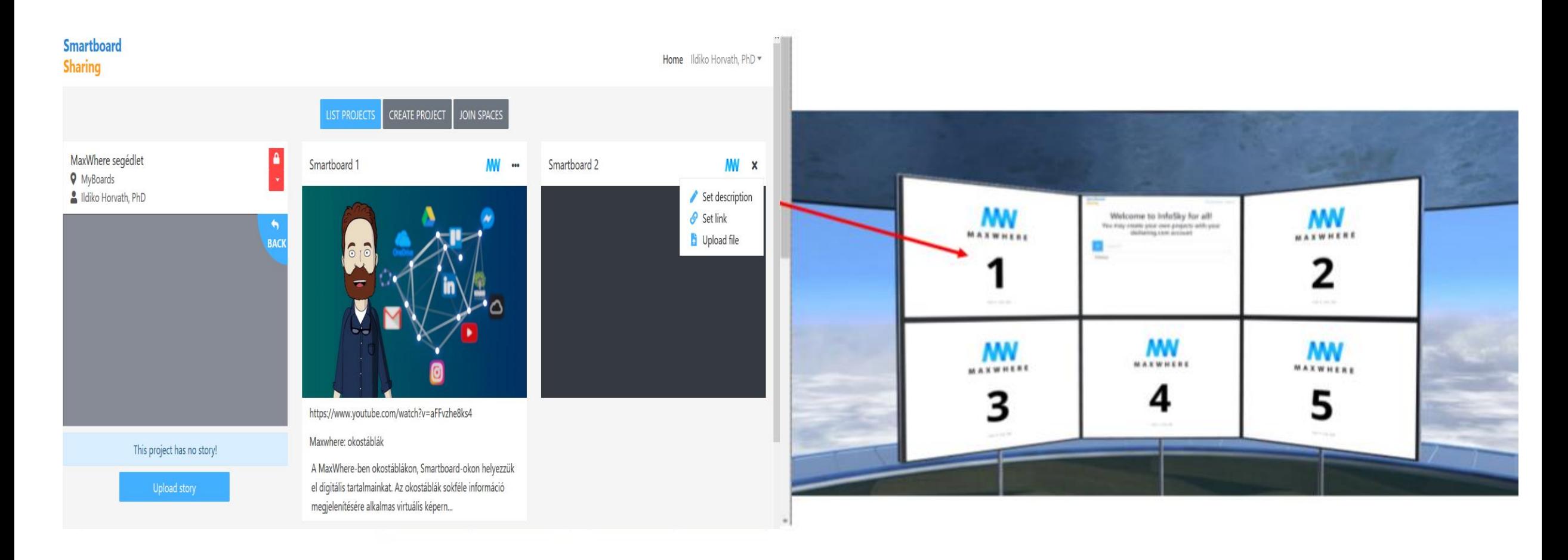

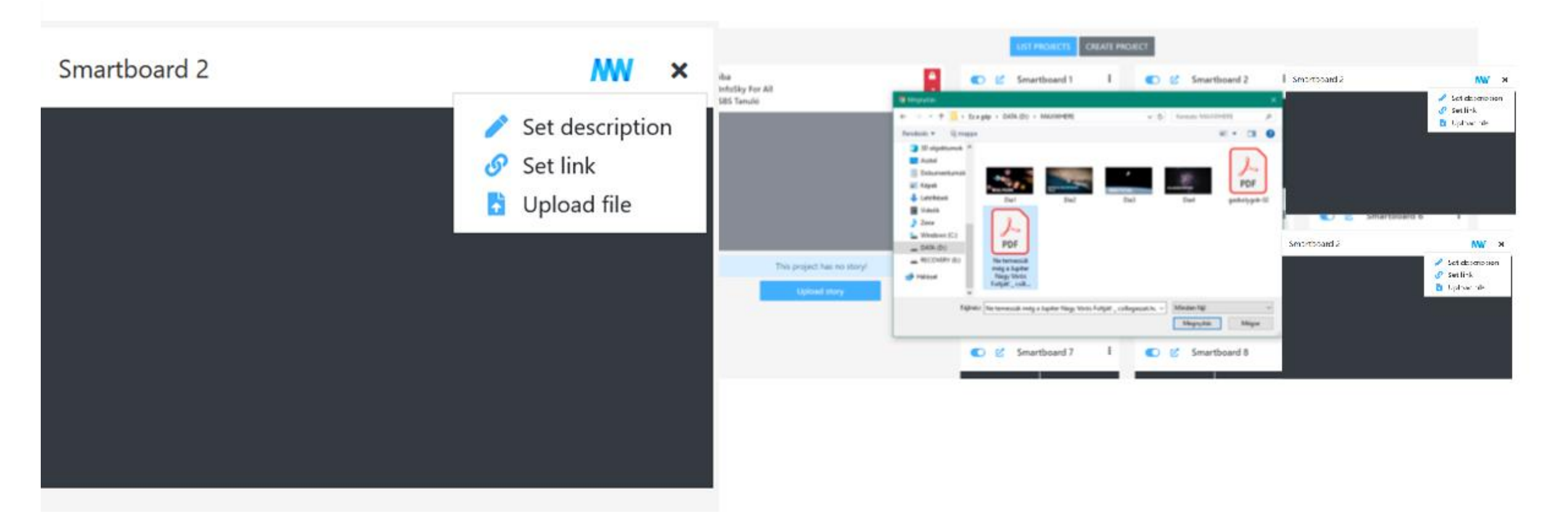

Ha a Set link feliratot választos, weblinkeket adhatsz meg a tábla tartalmaként, ha az Upload file felratot választos a saját géped tartalmai közül tehetsz fel PDF, JPG, PNG, video és hang file-okat (20MB-ig) az okostáblába.

Ha lenyitod a kis nyilat a projekt jobb felső sarkában lehetőséged van átnevezni<br>(rename) a projektedet, illetve meg is oszthatod másokkal (share with) az email<br>címük megfelelő mezőbe történő beírásával. Ebben az esetben t with) a projektet.

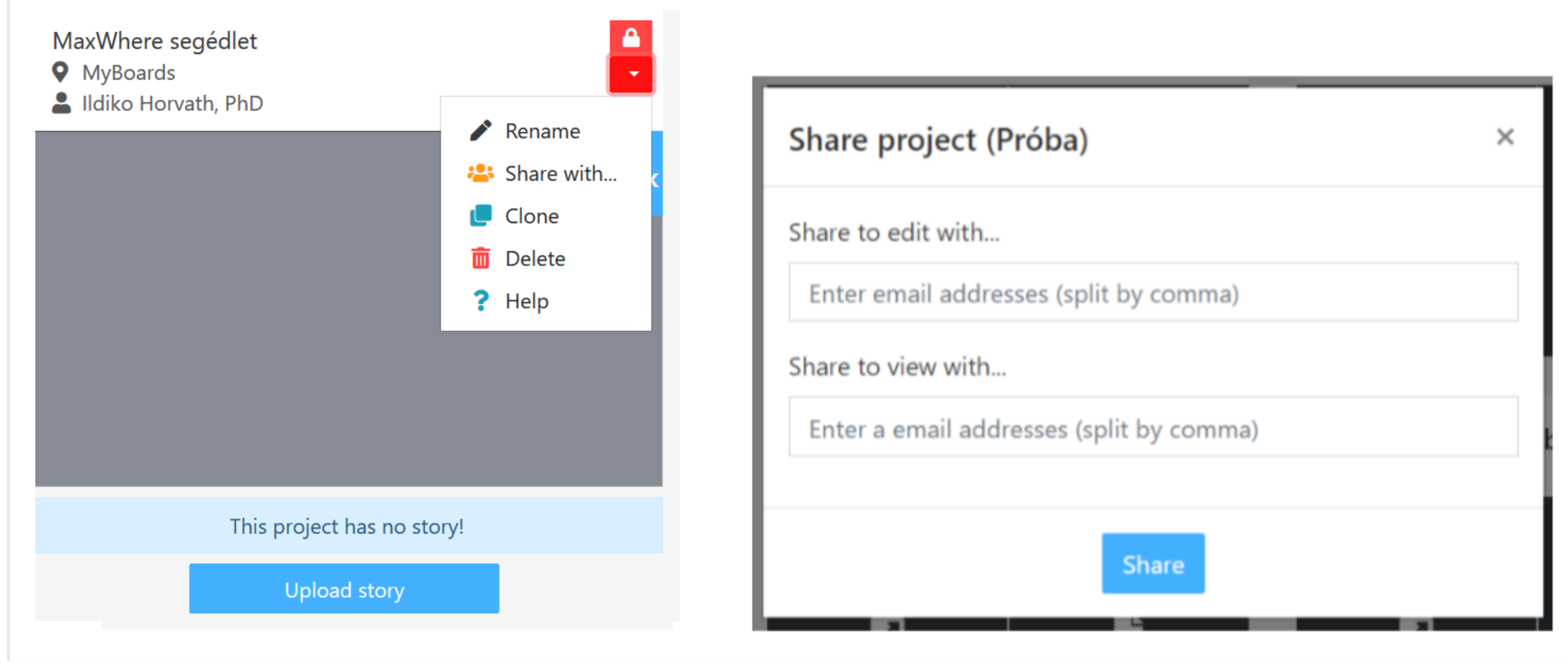

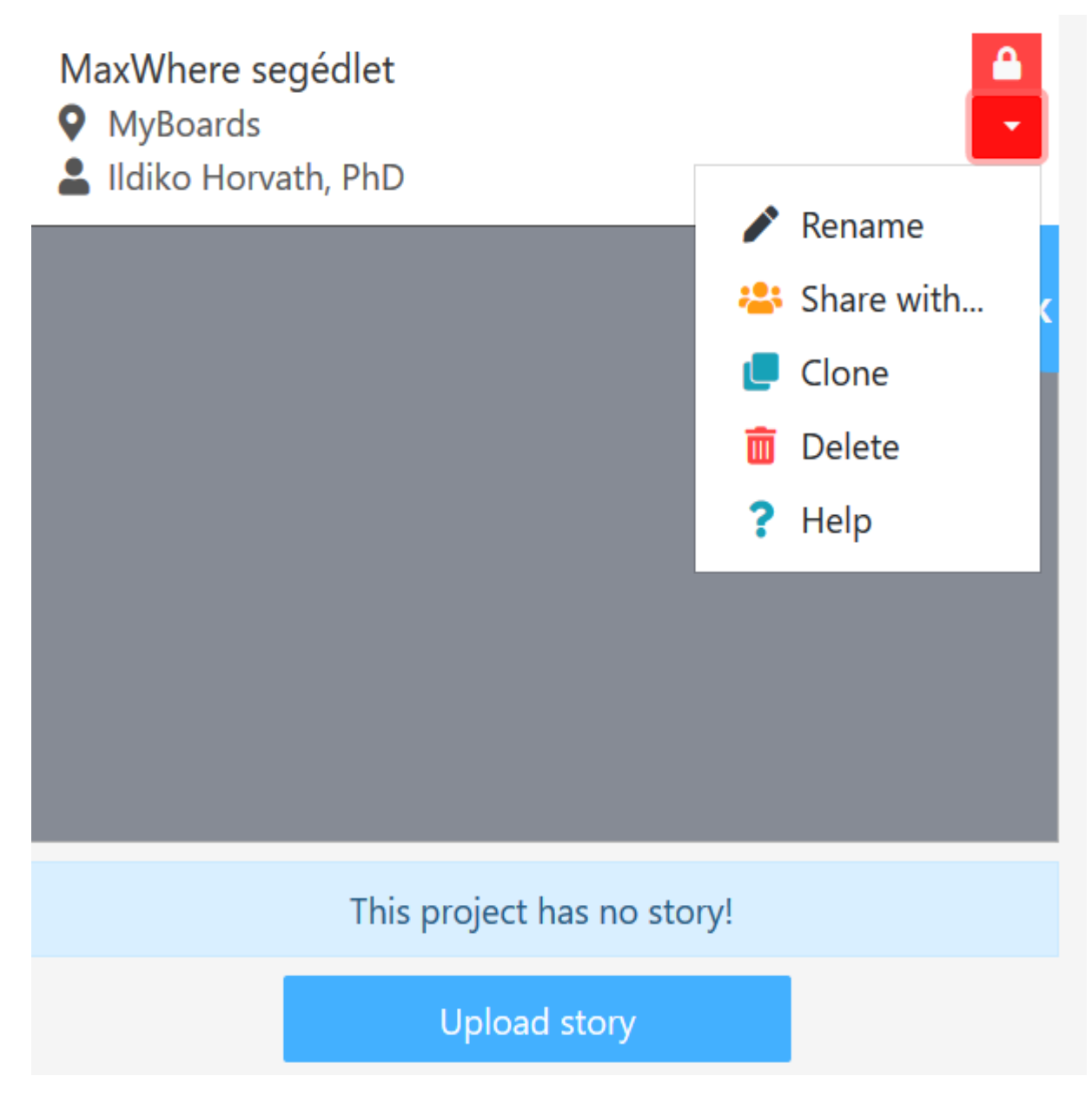

A Clone funkcióval gyorsan másolhatod az elkészült projektet.

Kiegészítésként a MaxWhere térben feltöltött bejárást, az ún. Storyt is fel lehet tölteni.

Ha szeretnéd a MaxWhere-ben 3D-ben, könnyen áttekinthetően, strukturáltan is felhasználhatod az összegyűjtött információkat.

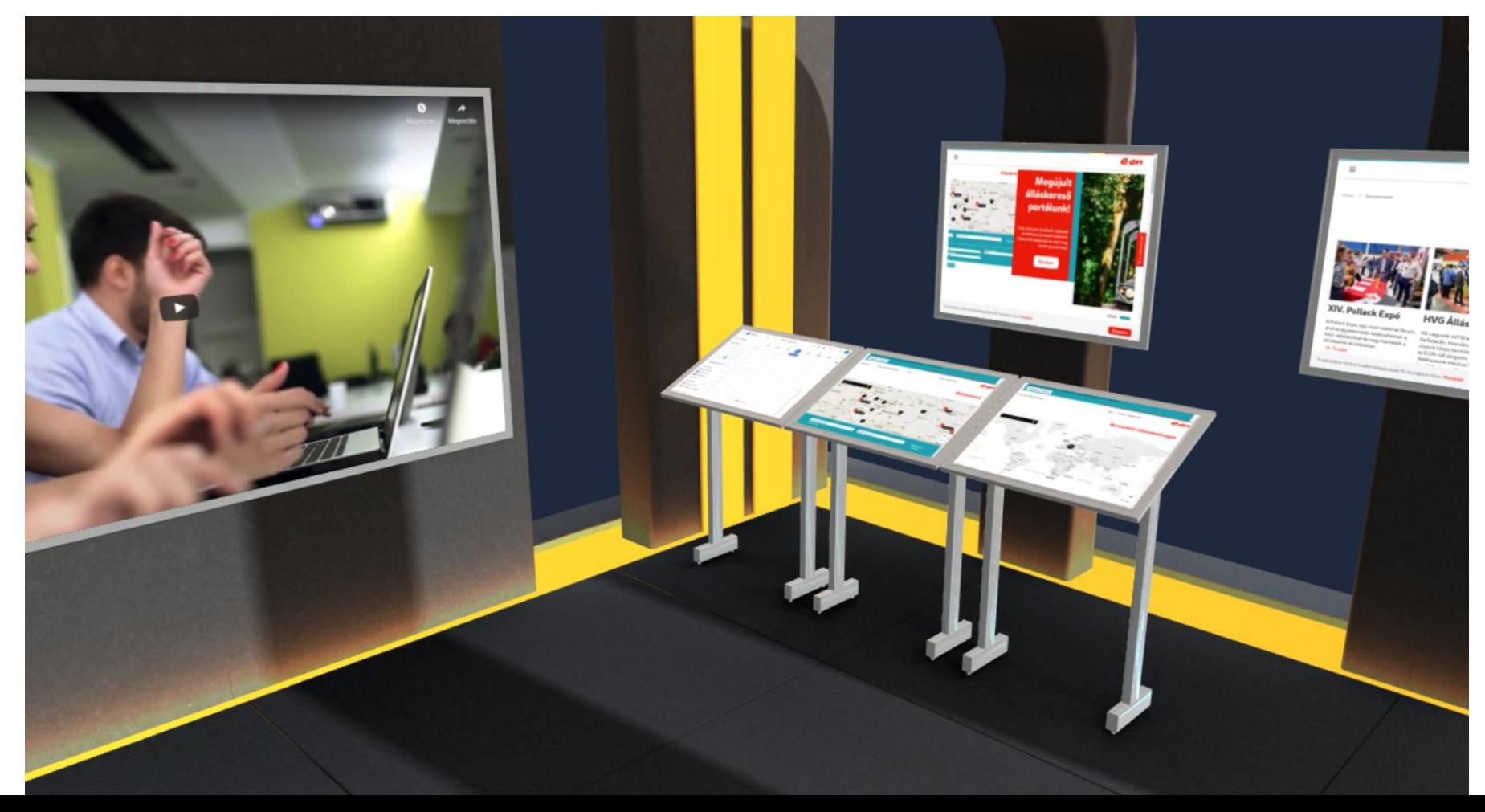